University of North Carolina Wilmington Office of Scholarships & Financial Aid

# User Manual Next Gen Scholarship Software

2021-2022 Academic Year

## **TABLE OF CONTENTS**

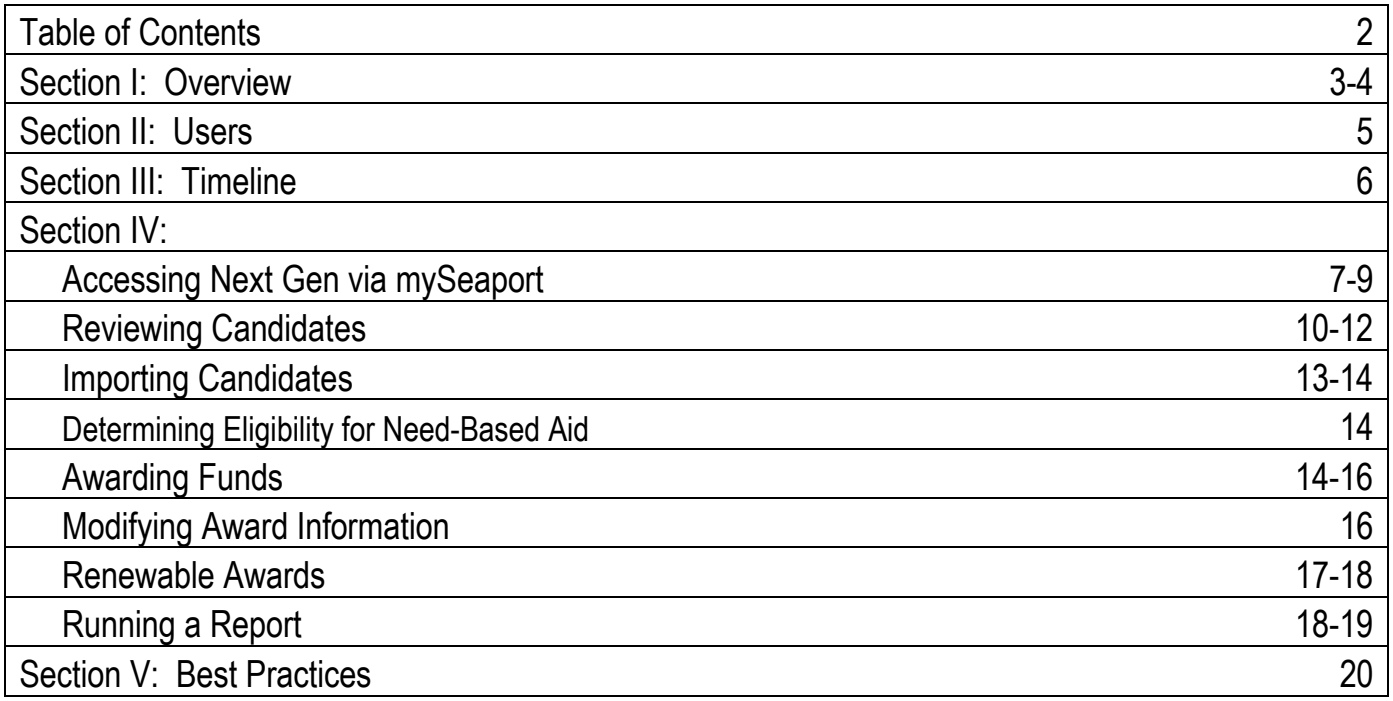

## **SECTION I: OVERVIEW**

### **CONTEXT**

Financial aid is money to help pay for expenses associated with obtaining college education and includes grants, loans, work-study, and scholarships. Scholarships may be awarded based on merit or academic achievement, financial need, or a combination of both, depending on the intent of the scholarship donor.

The Office of Scholarships & Financial Aid (OSFA) is responsible for managing the application of financial aid in accordance with federal, state, and institutional guidelines. The Free Application for Federal Student Aid (FAFSA) is used to determine a students' eligibility for need-based aid, and must be completed in order to be eligible for any need-based aid. For questions regarding information within this manual, email [scholarships@uncw.edu](mailto:scholarships@uncw.edu) or call (910) 962-3177.

Awards in Next Gen are generally one of three types:

- 1. A scholarship funded by an external donor
	- a. These require completion of the UNCW Scholarship Application, and often have special requirements outlined in the Scholarship Donor Agreement negotiated with Advancement. Most undergraduate awards fall into this category. Their FINAID fund code will start with IS.
- 2. A scholarship/award funded by institutional funds
	- a. These may require completion of the UNCW Scholarship Application, but some may not. Refer to the award description for more information about these types of awards, and email [scholarships@uncw.edu](mailto:scholarships@uncw.edu) if you have any questions. Institutional or departmentally funded scholarships can be at the undergraduate or graduate level. New institutional or departmentally funded scholarships/awards require the submission of the Scholarship Setup Form (available at [www.uncw.edu/finaid/forms\)](http://www.uncw.edu/finaid/forms). Their FINAID fund code will start with ID, IN, or IG.
- 3. A scholarship/award funded by research grants or trust funds
	- a. These awards generally do not require completion of the UNCW Scholarship Application. New externally funded awards require the submission of the Scholarship Setup Form. Their FINAID fund code will start with EREG or ID.
		- i. If the award was created in a previous year, and will be used in a future year, the Budget Authority for the award must provide the funding levels for the new Academic Year by emailing [scholarships@uncw.edu.](mailto:scholarships@uncw.edu) Include:
			- 1. Item name and/or FINAID fund code
			- 2. Total award amount
			- 3. Maximum number of recipients

### **PURPOSE**

Next Gen is a comprehensive software program used by UNCW to manage the scholarship application, determine eligibility, and complete the awarding processes in a paperless environment.

**APPLICATION:** The software is available to users 24/7 and is accessible with a single sign on through mySeaport. Students can apply for multiple scholarships with a single application. Next Gen imports student information stored in Banner as part of the candidate profile, removing the need to ask students for known information; and with embedded smart features, applicants bypass questions that do not pertain to them.

**ELIGIBILITY DETERMINATION:** Many scholarships have unique selection criteria per donor intent. The software is able to match potentially eligible candidates based upon the eligibility criteria and present a qualified applicant pool for award selection. For need-based awards, departments are able to assess students' eligibility for need-based aid at the time of award selection.

**AWARDING:** Users at the department level identify award recipients, decide upon award amounts, and determine the award schedule in Next Gen, which produces award reports that are reviewed and monitored daily by OSFA staff. After the OSFA staff reviews/confirms the award information, the award is added to the account of the student. Non-donor, departmental funds are also awarded within Next Gen. Use the Scholarship Setup Form to establish a non-donor fund.

This user manual is intended to address basic processes associated with the scholarship software. More detailed assistance is accessible within the Help Center of the software.

## **SECTION II: USERS**

### **TYPES OF USERS**

**Administrator:** Access level for system administrators, personnel in the Office of Scholarships & Financial Aid.

**Decision Maker:** Access level for individuals that review applicant information to determine eligibility and/or enter award information for recipients. All Departmental Users will be of this category. **Student:** Access level for applicants.

### **LEVELS OF USER ACCESS**

**Standard Member:** Can view candidate data and enter evaluation comments for candidates. **Chairperson (Award Only):** Can view candidate data and enter award information for recipients. Cannot evaluate students.

**Chairperson (Evaluate and Award):** Can view candidate data, enter evaluation comments for candidates, view evaluation comments of other committee members, and enter award information for recipients. **Chairperson (Evaluate, Award and Import):** Can view candidate data, import candidates, enter evaluation comments for candidates, and enter award information for recipients.

### **GRANTING/CHANGING ACCESS**

The Committee Access Form is used to indicate individuals authorized to access funds within an organization. The form is used to add users, change the level of access, or remove access to individual users. This is a fillable form accessible at www.uncw.edu/finaid/forms.

## **SECTION III: TIMELINE**

### **APPLICATION DATES**

- December 1 Scholarship Application opens
- March 1 Scholarship Application priority deadline (undergraduate awards)
- June 1 Scholarship Application closes

### **AWARDING PROCESS**

- December 31 Deadline for donors to contribute to awards granted in the next academic year.
- March 2 Upcoming academic year amounts uploaded to Next Gen.
- March 15 10 a.m. Deadline for committees to make selections for recruitment awards so they can be reflected on financial aid notifications. If selections cannot be made by this time, OSFA will make the selections accordingly that afternoon.
- June 1 Deadline for Undergraduate Committees to enter award information so that awards will be reflected on students' first fall bills. If selections cannot be made by this time, OSFA will make the selections accordingly beginning on June 9, 2021.
- June 2-8 Next Gen system access for committees will be inaccessible to allow OSFA to conduct award processing and reconciliation. Access will be restored on June 8, 2021.
- July 1 Deadline for Graduate Committees to enter award information so that awards will be reflected on students' accounts at the time charges being posting. If selections cannot be made by this time, OSFA will make the selections accordingly beginning on July 2, 2021.
- July Student Accounts Office generates bills for students during the first week of July. Bills are due the last week in July, and classes are dropped for non-payment.
- September Fall semester census date. Committee notifications made if alternate recipients are needed.
- October Advancement notifies students of "Thank you" letter process.

Jan./February Spring semester census date. Committee notifications made if alternate recipients are needed. Next Gen will then close for approximately a week for OSFA to conduct award processing and reconciliation.

## **SECTION IV: HOW-TO GUIDES**

### **ACCESSING NEXT GEN**

**STEP 1:** Sign in to mySeaport.uncw.edu with your UNCW username and password **STEP 2:** Select the *Academics* tab.

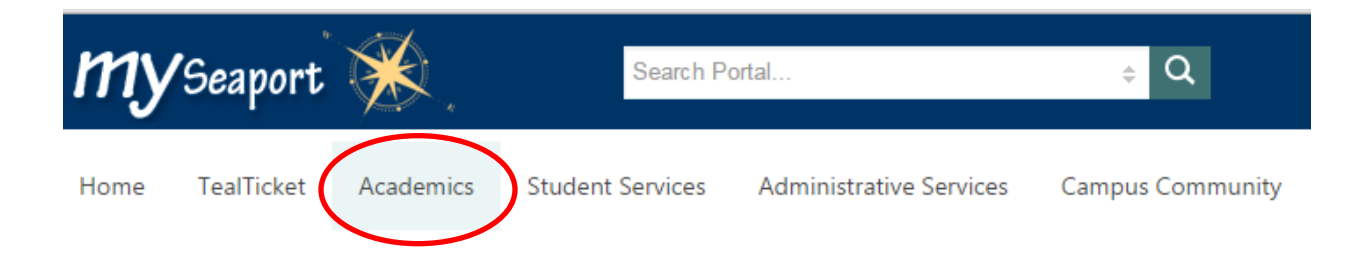

**STEP 3:** Scroll down to the *FinAid Scholarship Tools* heading and select Next Gen.

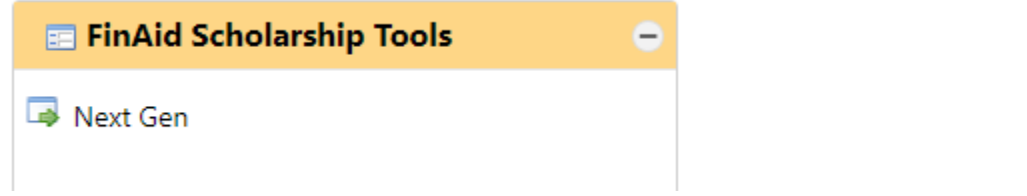

If you receive an access error message here, first try logging out of mySeaport, logging back in, then trying again. If you're still receiving an error message, email [scholarships@uncw.edu](mailto:scholarships@uncw.edu) with a screenshot. It's possible you haven't been granted the appropriate Committee access from your Committee chairperson.

### **ACCESSING A COMMITTEE AND FUND**

**STEP 1**: CLICK THE HOUSE UNCW ICON (PICTURED BELOW) AND SELECT COMMITTEE HOME /MY COMMITTEES.

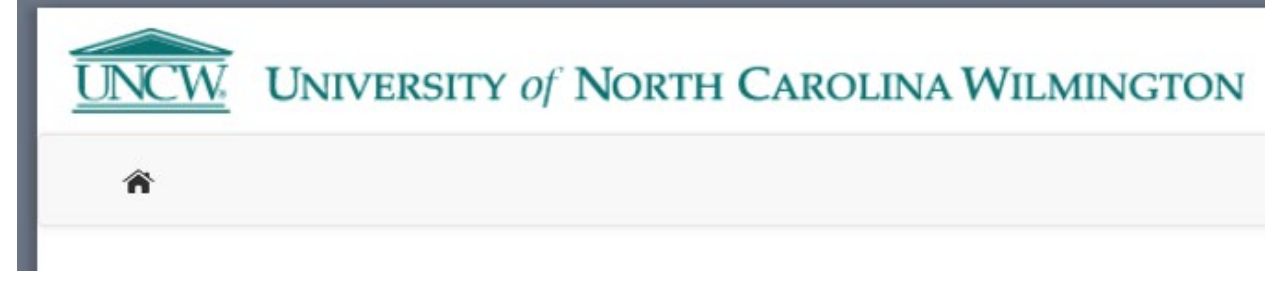

**STEP 2:** Click on the appropriate Academic Year and the appropriate Committee.

Evaluations Open will be checked if your Committee has scholarships to award. If there is not a check by your Committee and you feel you do have scholarships that need to be awarded, please email [scholarships@uncw.edu](mailto:scholarships@uncw.edu)

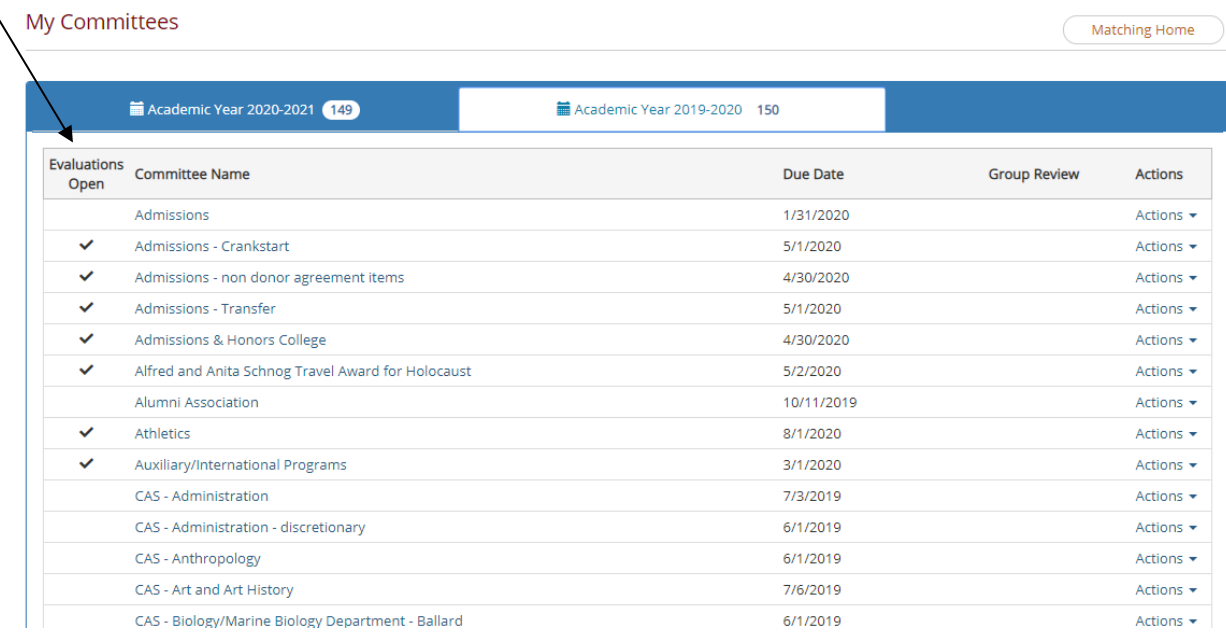

### **STEP 3:** Click on the Fund you would like to award *Confirm that Awarding is Open for the fund*

#### **OSFA**

My Committees > Committee Funds

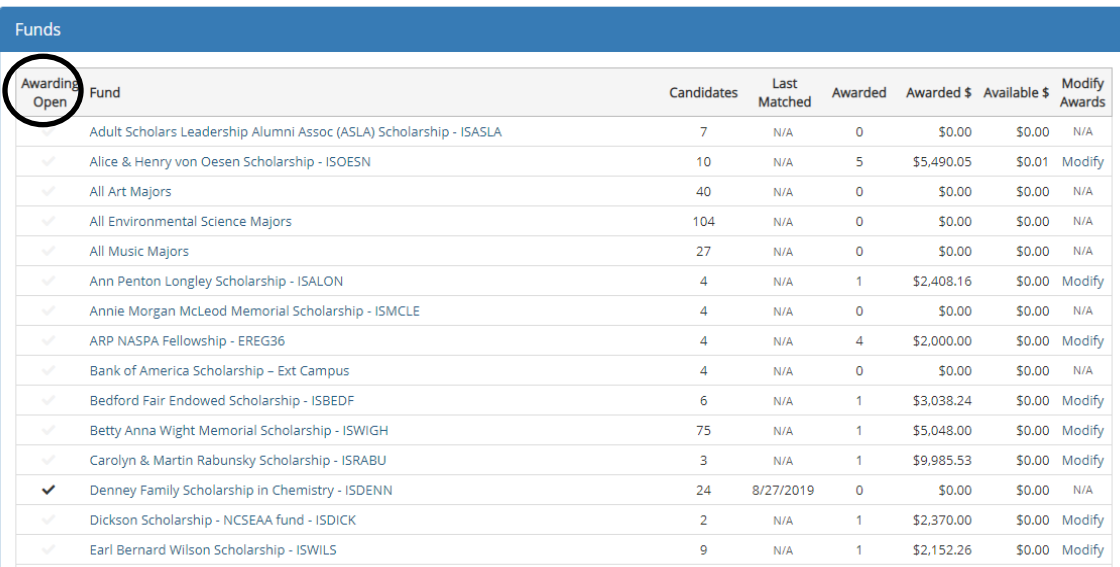

Clicking on the Fund will allow you to review information related to the award itself, as well as manage the candidate review and awarding processes. The *Description* tab will provide an overview of the award, provide a link to the Scholarship Donor Agreement (if applicable), as well as list the requirements for the award. We always recommend reviewing the Scholarship Donor Agreement and the requirements for the award prior to awarding to ensure that donor intent is being followed as closely as possible.

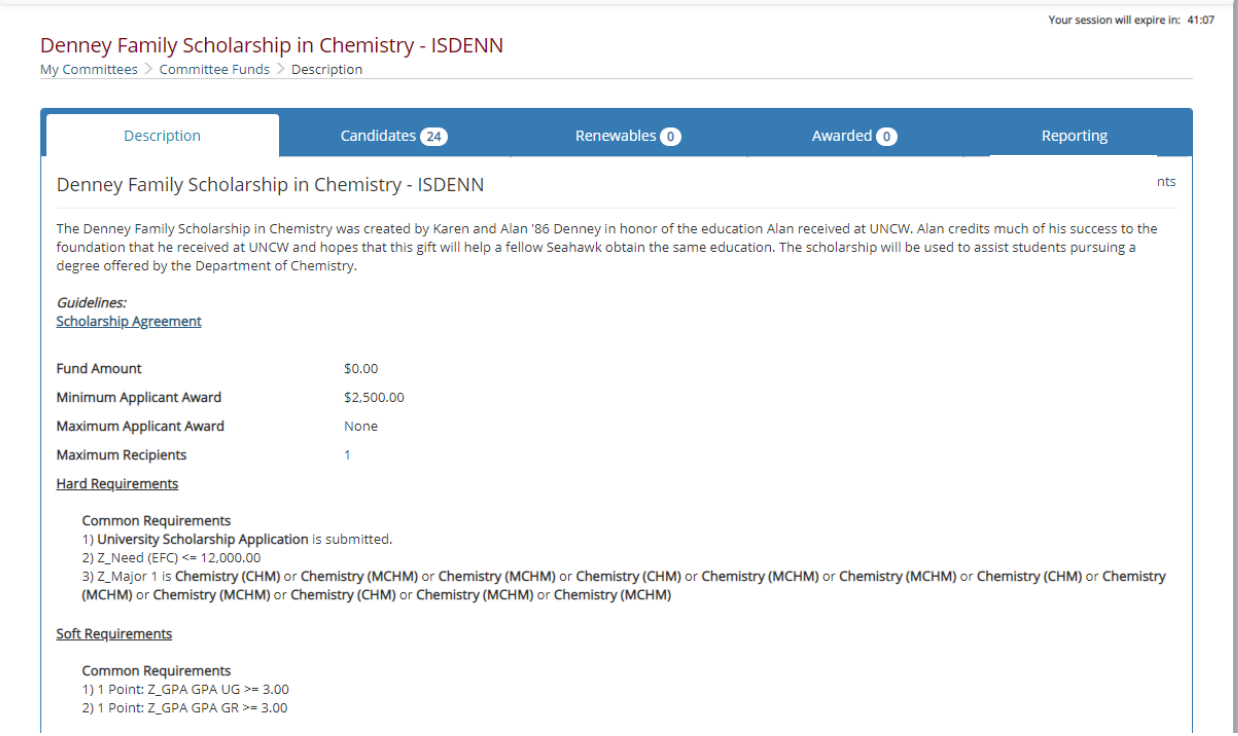

Some Donor Agreements indicate that the scholarship is a merit award based on "academic achievement". In the absence of a specified GPA in the donor agreement, here are the general GPA metrics used to generate applicant pools for merit awards based on "academic achievement":

First-year students – 3.5 high school GPA or greater Returning students – 3.0 or greater Returning Honors students – 3.5 or greater

If you have a small applicant pool or simply wish to see students with a lower GPA, please email [scholarships@uncw.edu.](mailto:scholarships@uncw.edu) If a lower GPA student is selected, you can indicate that in the evaluation section for that student. If you feel any requirements are missing or included in error, or your candidate pool is inaccurate, please email us.

### **REVIEWING CANDIDATES**

In order to have the most current applicant pool, from the *Candidate Actions* drop down menu always select Perform Matching. This could include/exclude a student who changed their major, had a grade change, or submitted a FAFSA (for need-based awards).

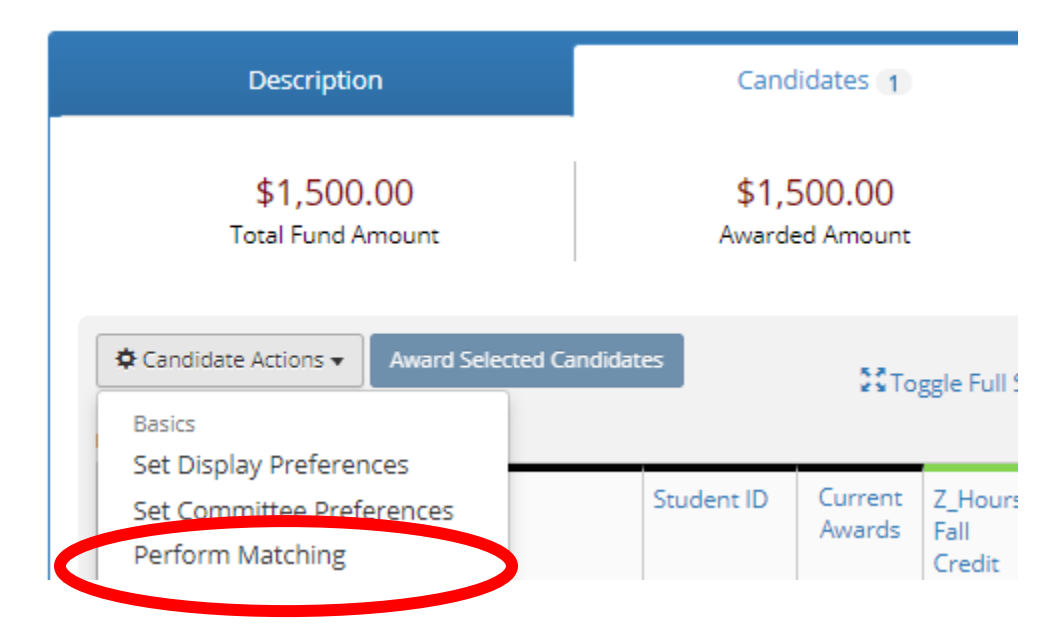

Clicking on the *Candidates* tab will allow you to review the candidate pool for the selected award. The vast majority of donor funded scholarships require completion of the UNCW Scholarship Application, as well as answering certain questions on the Application itself. Next Gen then assembles the eligible candidate pool for the selected award to allow for Committee review. Responses to the relevant questions on the Application, as well as student data imported from Banner, may be viewed on this tab, either individually or collectively.

To view a student's application, select the PDF icon beside the student's name to open his/her application in a separate window.

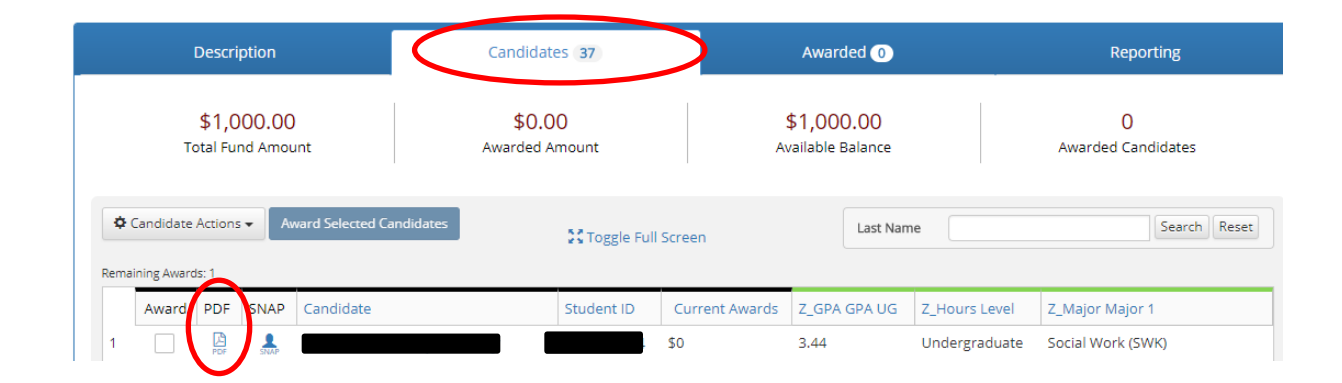

Alternatively, selecting the student's name will enable a review of the student's responses within the software.

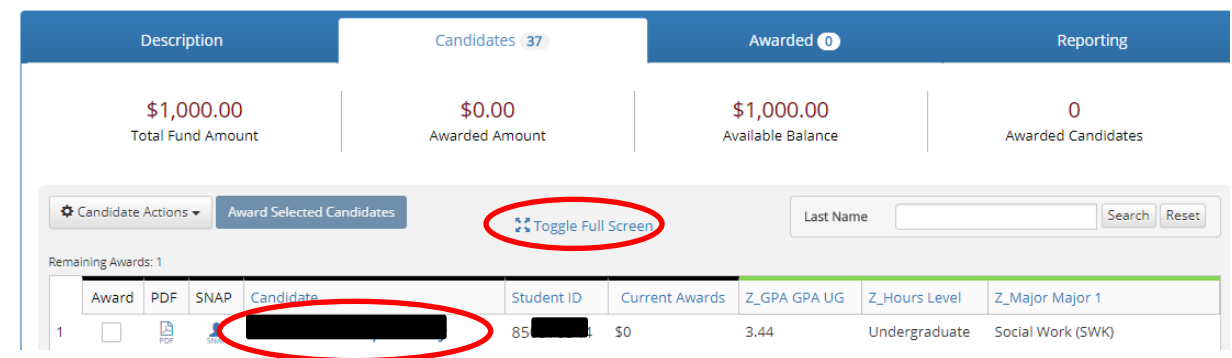

When reviewing the applicant pool collectively, the headings for the data appear along the bar. To expand the view of those items on the bar, select the Toggle Full Screen view.

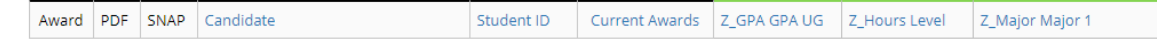

The list can be sorted by any of the column headings by clicking on the heading. The information can also be exported under the *Candidate Actions* drop down menu.

To modify the data that appears along the bar:

**STEP 1:** From the **Candidate Actions** drop down menu, click on **Set Display Preferences**.

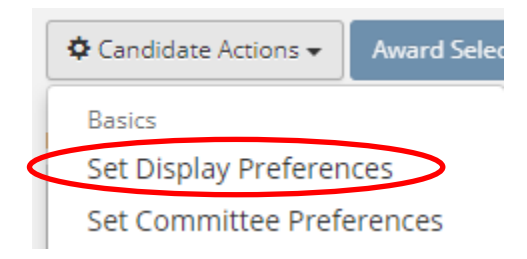

**STEP 2:** Click on the box next to the information you would like to see. The box will be checked and the row will turn green.

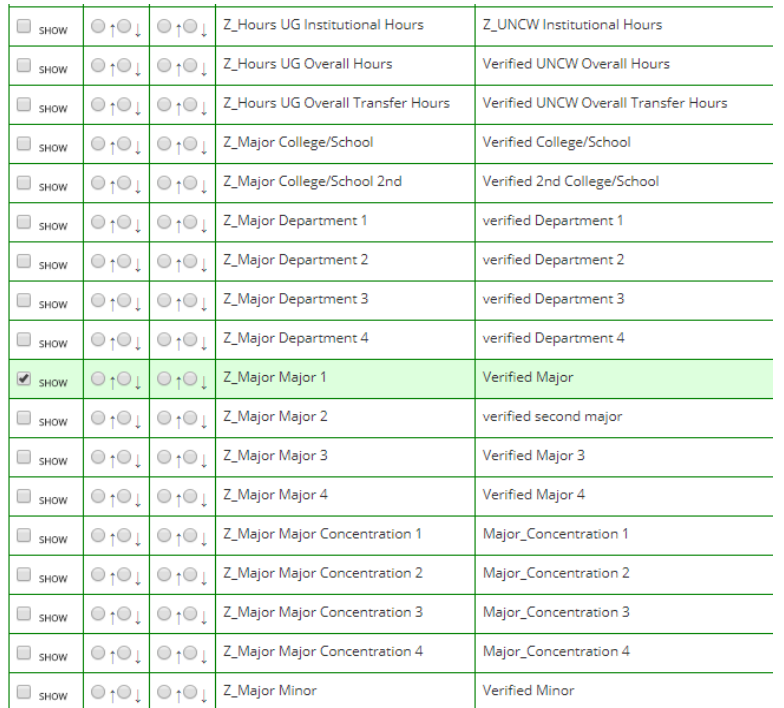

If required information is not listed as an option for review, please email us at [scholarships@uncw.edu.](mailto:scholarships@uncw.edu)

**STEP 3:** While under Candidate Actions, select Show Evaluation Info. Those who were granted access will be able to make comments on the candidates and then the Chairperson can rank the candidates should the first one not enroll or becomes ineligible. This is a candidate list from the committee of the top three candidates that were chosen during the review of candidates. ISROTA (Rota Family Scholarship) is the code followed by the ranking.

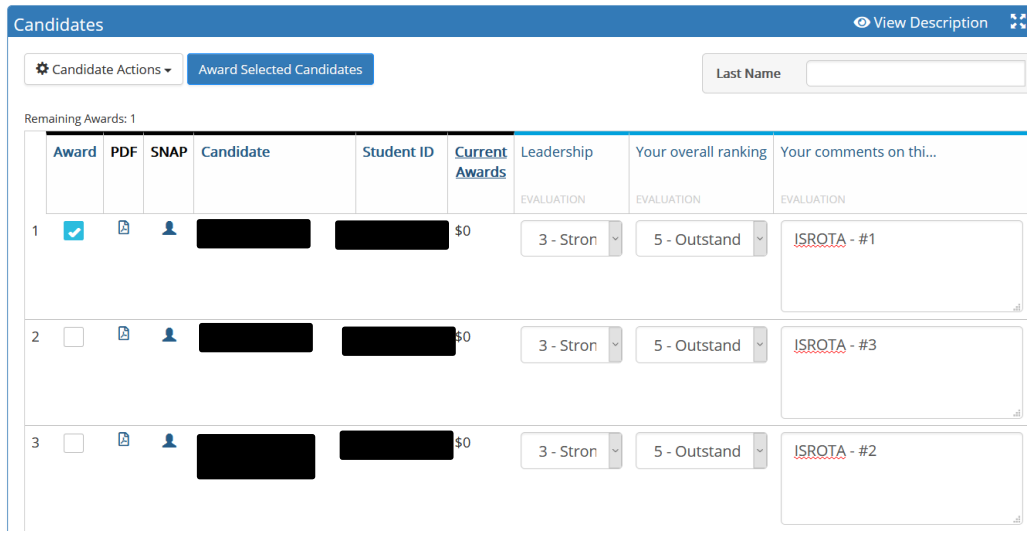

### **IMPORTING A CANDIDATE**

While the overwhelming majority of donor funded awards require completion of the UNCW Scholarship Application, there are some types of awards, such as some Graduate School awards, research grants, trust account awards, and resident assistant awards that do not. In these cases, the user must import the name of the recipient(s).

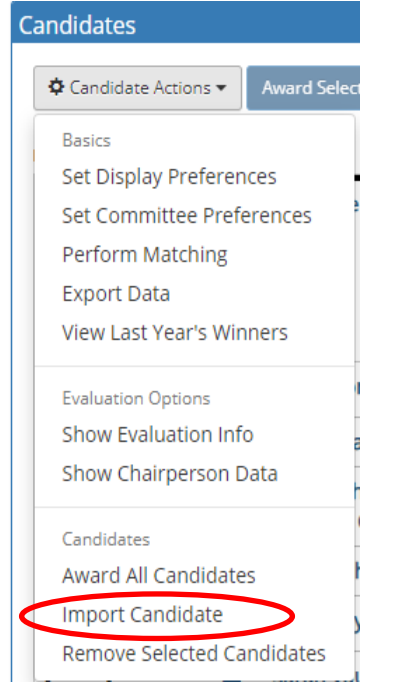

**STEP 1:** From the *Candidate Actions* drop-down menu, select **Import Candidates**.

**STEP 2:** In the *Search by Name* field, type the name of the student you'd like to import. Then click the Search button. Depending on how precise you were in your search, there may be multiple students in the results.

### Import Candidate - Graduate Tuition Remissions - Creative Writing -**IGNCRW**

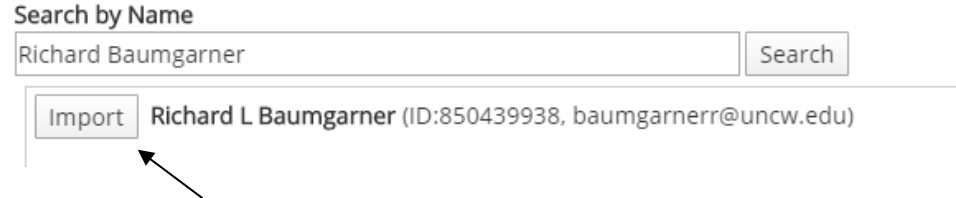

**STEP 3:** Click the **Import** button next to the candidate(s) you would like to import.

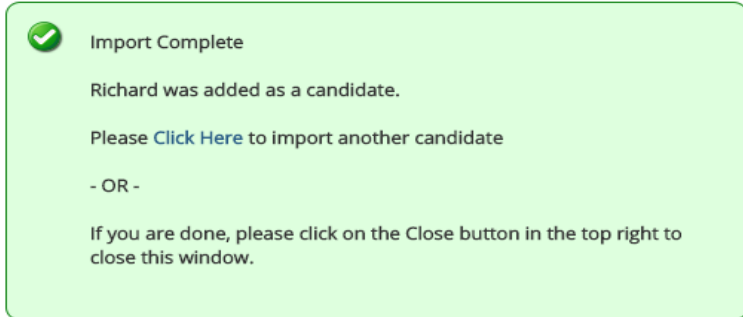

*You should not use the import function for need-based awards or awards that require the completion of the UNCW Scholarship Application. If you feel that you have a special situation, please email*  [scholarships@uncw.edu](mailto:scholarships@uncw.edu)*.*

### **DETERMINING ELIGIBILITY FOR NEED-BASED AID**

The [FAFSA](https://fafsa.ed.gov/) determines a student's eligibility for need-based aid. As the OSFA receives completed FAFSA files from the U.S. Department of Education, this information will be imported into Next Gen.

Calculating financial need is somewhat of a complex process. Instead of requiring a calculation, OSFA has simplified this process for committees with need-based awards by using the EFC (estimated family contribution) from the FAFSA as follows:

- An EFC of ≤ 12,000 (high need) for need-based awards.
- An EFC of ≤ 20,000 (including low/moderate need) for merit awards with a secondary preference/consideration of need.

The committee can conclude that the lower EFCs represent students with high need and higher EFCs suggest the need is less.

### **AWARDING FUNDS**

From the **Awarding** tab, select My Committees and select the appropriate committee option.

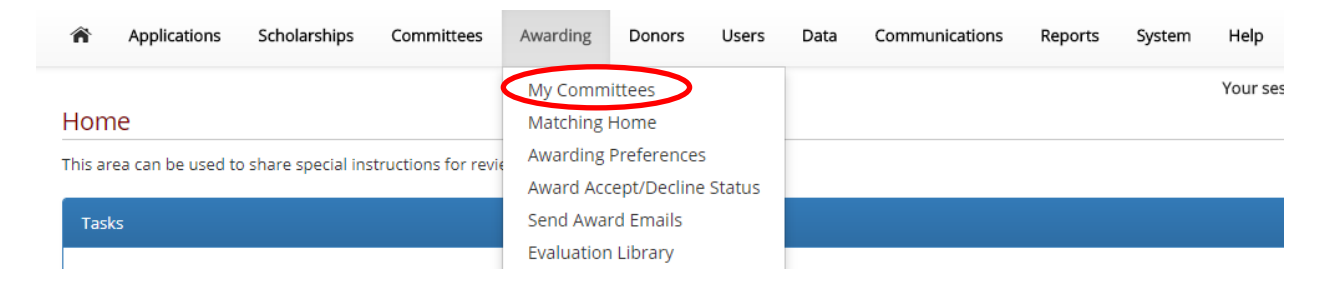

Select the appropriate scholarship item. In this example, Z-Test 2 is the scholarship item.

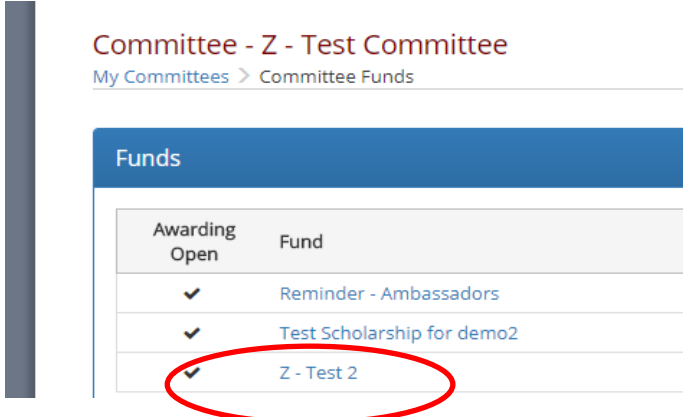

From the *Candidates'* tab, select the open box by the name of the student(s) that will receive funding. Select the Award Selected Candidates tab.

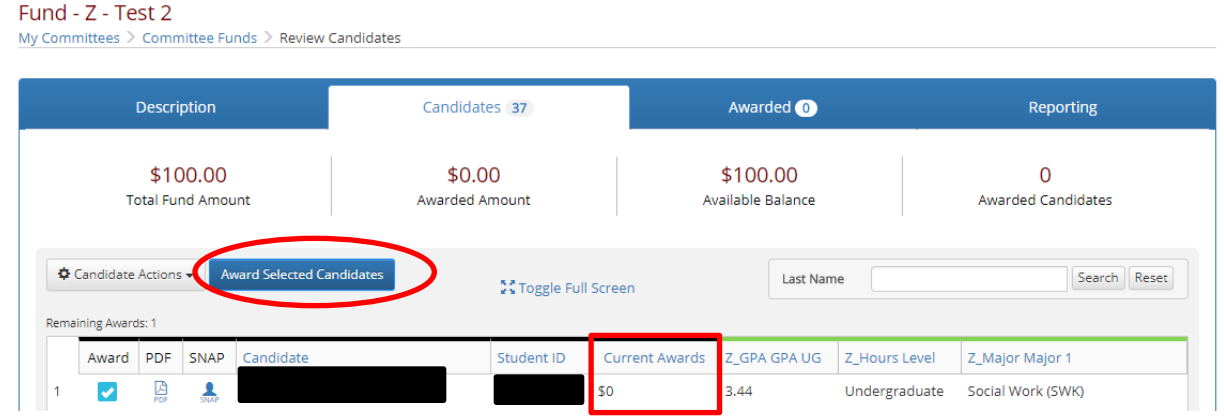

Enter the award amount as an annual award; select Save Award Information. *Note: Only use the boxes for specific terms if the fall and spring recipient are different students, the award is unevenly split, or it's a fall, spring, or summer only award.*

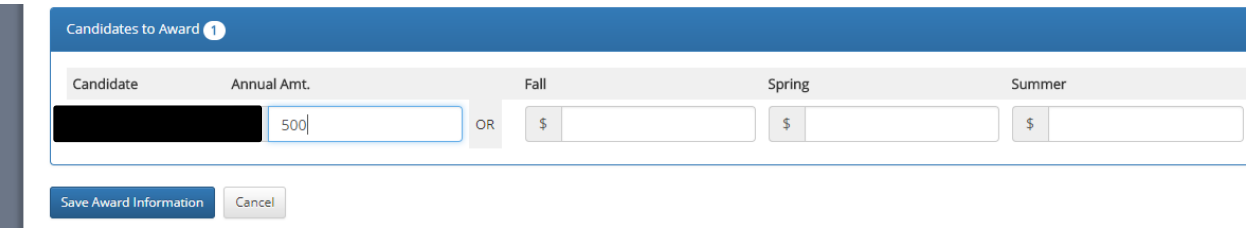

There is no formal policy on awarding a student multiple scholarships. However, we highly encourage awarding more students over awarding multiple awards to an individual student. For smaller awards (e.g. \$500 and \$1000), it may be warranted. However, for two or more larger awards, helping more students in this case may help with recruitment or retention efforts.

.<br>Telefonse and the state of the state of the state of the state of the state of the state of the state of the s

### **MODIFYING AWARD INFORMATION**

You may find that you need to make changes to an existing award during the Academic Year. You may want to increase/decrease the award or withdraw the award entirely.

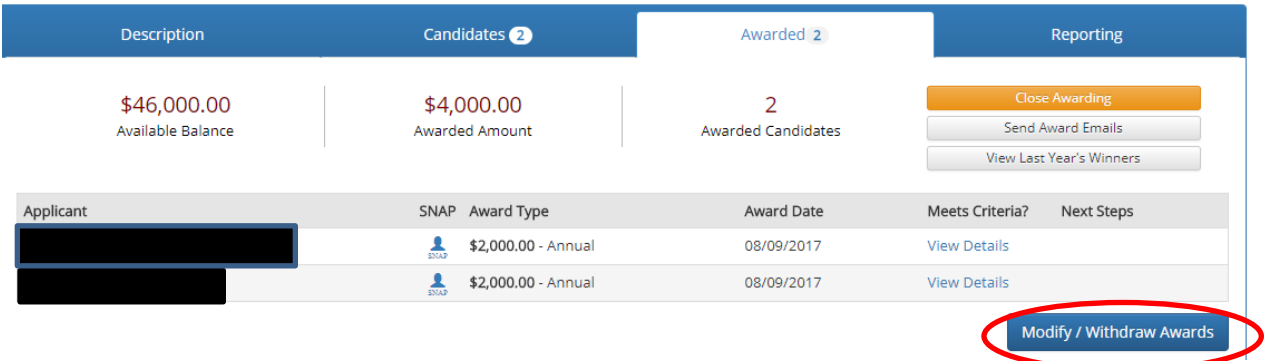

#### **STEP 1:** From the *Awarded* tab of the award, click on the **Modify/Withdraw Awards** button

**STEP 2:** Click on the box next to the student's name. A check mark should appear.

**STEP 3:** Once checked, click on the **Modify Selected Awards** button if making a change to the award **STEP 4**: Click on the Withdraw (most awards) or Revoke (with renewables – screenshots in next section) button if removing the award entirely.

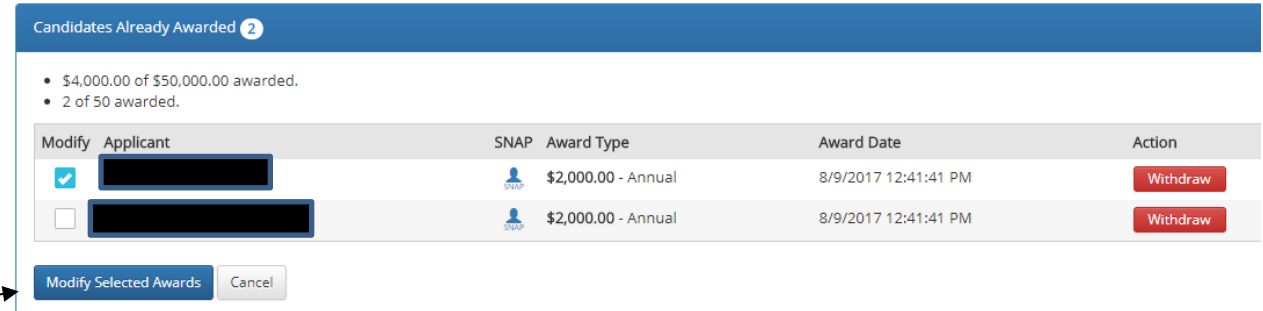

Update the award information, as needed. Select Save Award Information.

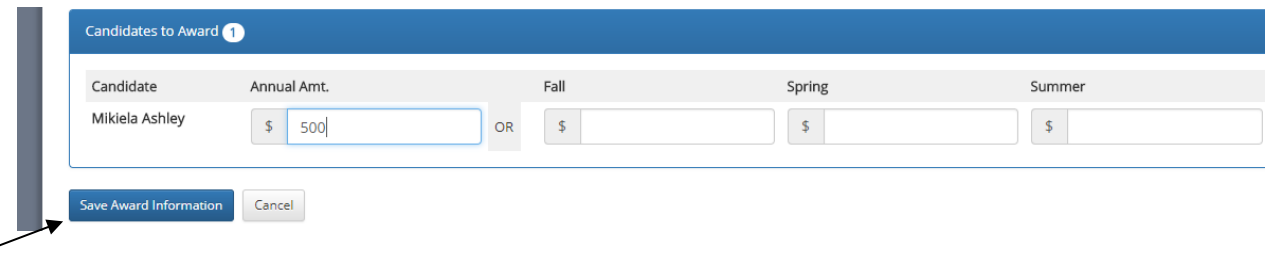

It is important to note that modifying an award will "overwrite" the previous award. For example, if you learned that this student was graduating in the fall, you could remove the 500 from the Annual Amt., place 250 in Fall, and then select a second selection for spring only. Once done, click Save Award Information. If the scholarship recipient number is set to "1", you will need to emai[l scholarships@uncw.edu](mailto:scholarships@uncw.edu) to ask that it be increased to "2" for this second recipient.

### **RENEWABLE AWARDS**

Some awards may be granted to a recipient for multiple years. Those that require an automatic renewal review are set up accordingly by OSFA and will need to be reviewed by the committee each March before looking for a new recipient(s) to award. These awards typically require the recipient to meet certain requirements in order to continue to receive the award (e.g. submission of the scholarship application or maintaining a certain GPA). For awards that are renewable at the discretion of the committee, these won't be automatically set up and selection will be made each year via the regular candidate review and awarding process. It is important to review the award information and/or Scholarship Donor Agreement to determine renewability requirements. In order to prevent overspending of the award, renewable scholarships may have funds encumbered. These encumbered funds may prevent new awards from being made. Please read below for information regarding the fund headings.

**Total Fund Amount:** This is the total amount of dollars available for this fund in this Academic Year.

**Awarded Amount**: Amount already awarded to candidates.

**Encumbered:** Amount that is allocated to the prior year recipient(s).

**Available Balance**: Is Total Fund Amount minus (Awarded + Encumbered); this amount is the remaining funds available to award.

- Available funds = \$0: The award is entirely and exactly encumbered for the future year.
- Available funds < \$0: The award is over-encumbered; more funds are required to renew previous awards than there are available funds in the future year.
- Available funds > \$0: The award has available funds for the future year in this amount. After all potential renewals are accounted for, this is how much money is left to make awards. If this amount is relatively small (e.g. \$50 in additional interest accrued), this increase can be added to a current recipient(s) instead of a new recipient being selected for the small amount available.

**Awarded Candidates:** Number of Candidates currently awarded.

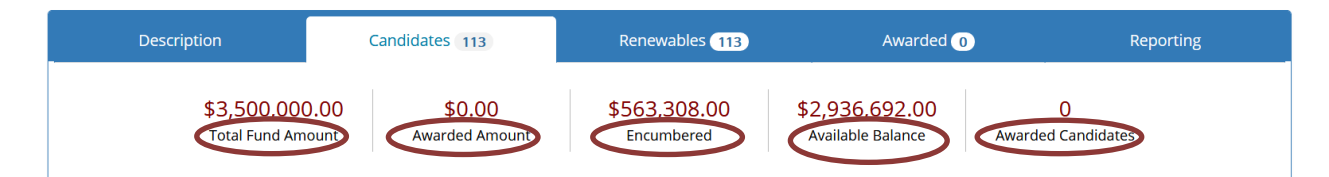

The box to the left of the student's name should be selected. Since the system shows that the student is eligible for renewal (Yes – clicking here will show why they are eligible), Confirm Installment can be selected. If the *Eligible*? answer was No, then Revoke would need to be selected and you'd be given the opportunity to comment on why the award is being revoked.

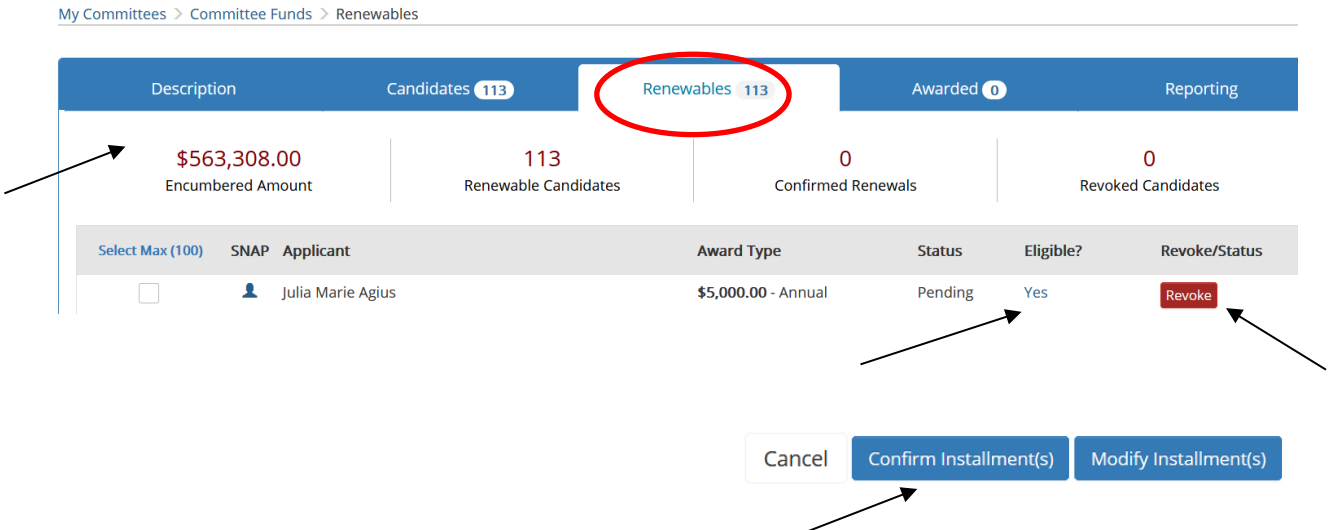

These are \$5000 annual awards. If you knew a student was graduating early, transferring, etc., you could Modify Installment and change it to \$2500 in the Fall. They would still appear the following year as a Renewable if it wasn't the last installment year (e.g. 2 of 4 now, then 3 of 4 would be the next year and would need to be revoked).

### **RUNNING A REPORT**

On the *Reporting* tab, select the desired items to appear on the report from among the options for *Field Selection*.

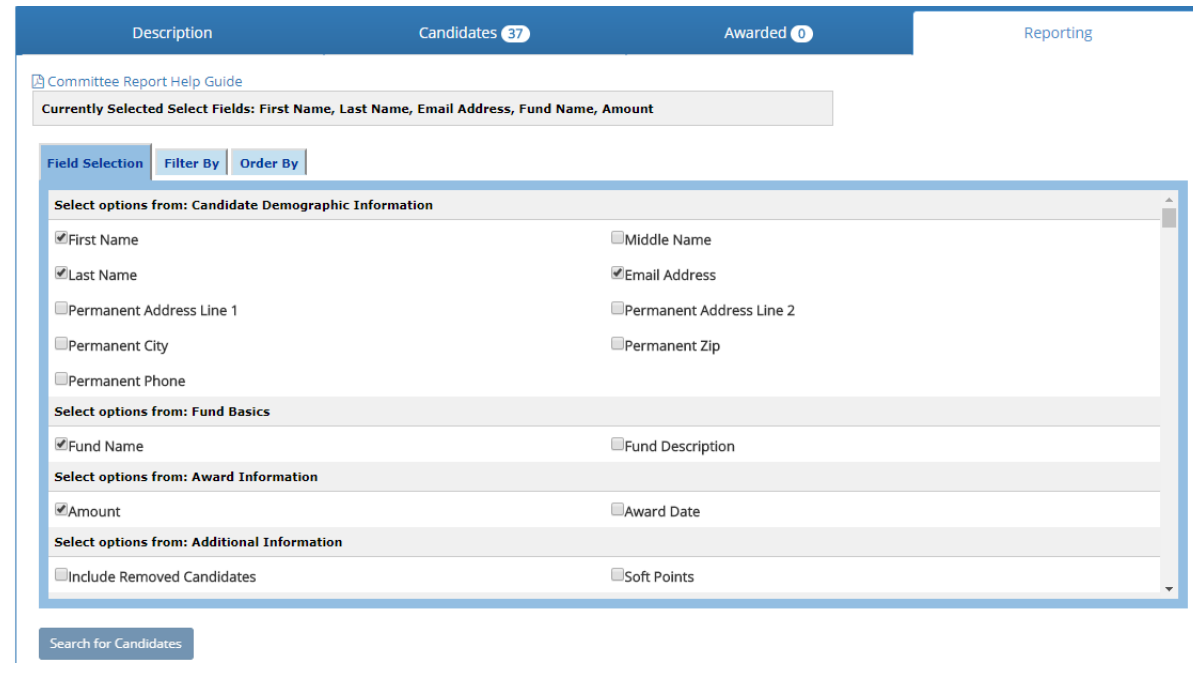

On the *Filter By* tab, choose the scholarship items for the report then select Search for Candidates. The information will appear below the "Search for Candidates" tab with the option to export to Excel.

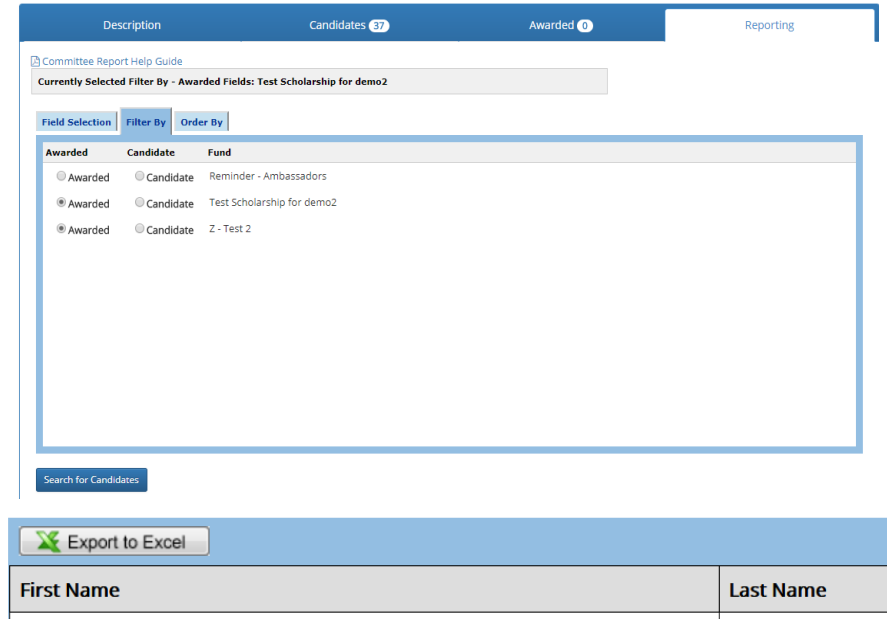

A second way to generate reports is from the *Candidates* tab*.* By selecting Export Data, the categories along the data bar will populate and provide the option to export the data to Excel.

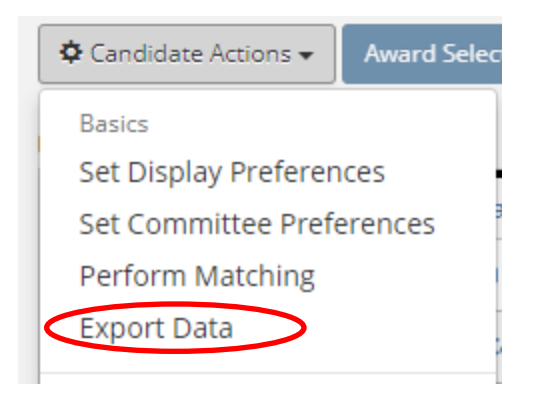

#### Candidate list for "Z - Test 2"

Export to Excel Print Candidate List

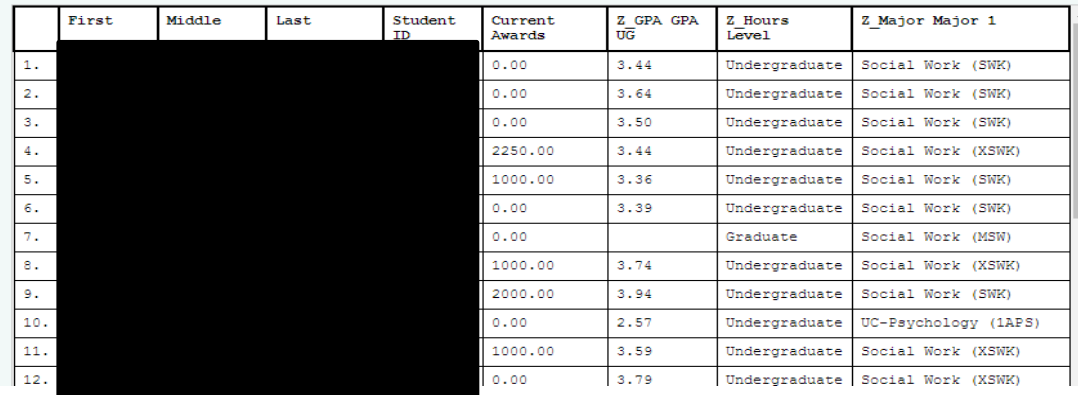

## **SECTION V: BEST PRACTICES**

#### **Dos:**

- Notify OSFA of any Committee member changes
- Promote and encourage students to complete the UNCW Scholarship Application
	- Undergraduates: March 1 priority deadline
	- Graduate & Transfer Students: June 1 deadline
- Review the Next Gen User Manual prior to awarding
- Run Matching before making an award to refresh the candidate pool
- Before awarding, review the donor agreement (if applicable) and hard requirements to familiarize yourself with donor intent
- Make awards for the Academic Year
	- When inputting awards, put the total academic year amount under the "Annual Amt." heading. This will automatically equally split the award equally between fall and spring.
		- Only use the semester-specific fields if the award is unevenly split or a summer award.
	- If a selected recipient is scheduled to graduate in the fall, select and award a spring recipient at the same time.
- Identify an alternate recipient(s) in case the selected student does not enroll or becomes ineligible using the scholarship code, rank, and other comments if desired (see page 12).
- Make award decisions and entries by the deadline.
- Review Scholarship Question text for departmental awards, and submit proposed changes to [scholarships@uncw.edu](mailto:scholarships@uncw.edu) each fall when contacted.
- Allow up to 4 weeks for completion of any submitted Scholarship Item Setup Request Form
	- $\circ$  A sizable portion of this process (in terms of time) occurs within the Business Affairs division.
- Respond to any emails or inquiries from OSFA in a timely fashion.
- Email [scholarships@uncw.edu](mailto:scholarships@uncw.edu) with any questions, concerns, or requests. When doing so, please be as specific as possible, since this will allow us to help you quicker.
	- Specify Academic Year
	- Use specific Award Code (e.g., ISRUDD)
	- Specify Committee Name(s) (if the question/change affects multiple Committees)
	- If you are describing a potential error or problem for troubleshooting, including screenshots can be helpful to identify any potential issue.
- Notify students of your selection one week after making the award in Next Gen (if desired). This one week period allows us to make sure there are no issues with the award.

### **Don'ts:**

- Maintain any application process outside of the UNCW Scholarship Application (for awards that require completion of the UNCW Scholarship Application).
- Import candidates for awards that require completion of the UNCW Scholarship Application (unless authorized specifically by OSFA).
- Import candidates for need-based awards. Contact OSFA for assistance.